# Leitfaden Prometheus Bildarchiv

- 1. Anmeldung und Registrierung
- 2. Verlängerung des Accounts
- 3. Bildersuche
- 4. Runterladen und Exportieren von Daten
- 5. Ansprechpartner bei Fragen

# 1. Anmeldung und Registrierung

Um die Bilddatenbank zu nutzen, ist es zuerst notwendig sich auf der Prometheus-Homepage (https://prometheus-bildarchiv.de/de/) einen Account zu erstellen:Registrieren Anmelden Hilfe Deutsch

prometheus **ISS** für Forschung & Lehre 2.689.197 Bilder | 107 Datenbanken 173 lizenzierte Institutionen 17.559 Persönliche Zugänge Persönlicher Zugang ?  $O$  Suche Login-Name oder F-Mail-Adresse Sie finden bei uns 2.689.197 qualitativ hochwertige, Passwort (Vernessen?) digitalisierte Bilder aus Kunst. Kultur und Geschichte für Ihre Forschung und Lehre. Angemeldet bleiben Anmelden prometheus ist ein verteiltes digitales Bildarchiv, das derzeit nrometh 107 Instituts-, Forschungs- und Museumsdatenbanken unter einer Oberfläche verbindet. Mit Sitz am Kunsthistorischen Das verteilte digital Institut der Universität zu Köln wird es durch den Start für Forschung & gemeinnützigen Verein prometheus e.V. zur Förderung von Wissenschaft und Fan prometheus ist... rebung vertreten. Wir über uns Hier können Sie sich registrieren! **Blog Neuiakeiten** Lizenzen Zwei Neue +++ Zweite Förderphase von "DigiROM" +++ Auf die Plätze, fertig. Los! #NFDI4Culture gestartet. Rechtliches +++ Urheberrecht, Bildrecht, Lizenzen **Datanhanken Bildserie der Woche** Projekte **Tools und Lernen US-Präsidenten** Joe Biden ist der 46. - Seit 1789 und George Washington, dem ersten Präsidenten nach dem **f y o & a v o w c** Amerikanischen Unabhängigkeitskrieg, wählen die US-Amerikaner und (später) die US-Amerikanerinnen ihren Präsidenten. | mehr.. App Store

## Dazu den Zugangsmodus "Kostenlos über Ihre Institution nutzen" wählen

#### Registrierung

Sie haben die Möglichkeit, das Bildarchiv kostenlos zu nutzen, wenn Sie einer lizenzierten Institution angehören oder Sie erwerben eine Finzellizenz für 30 FUR pro Jahr.

Um einen Testzugang zu erhalten, wählen Sie bitte die Option "Eine Woche kostenlos testen" und füllen Sie das Formular aus. Nach Überprüfung Ihres Forschungsinteresses werden Sie aktiviert.

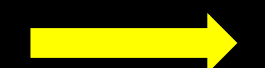

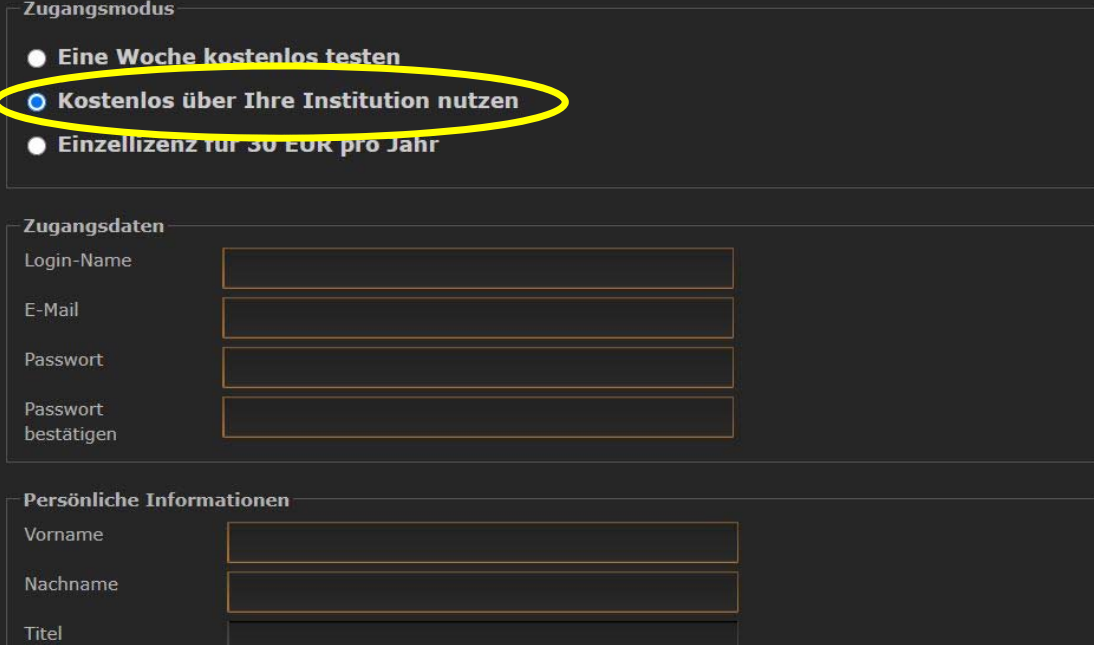

Dann die Universität Salzburg in der Liste suchen  $\rightarrow$  wichtig Fachbereich Kunst-, Musik- und Tanzwissenschaft auswählen $\bullet$ 

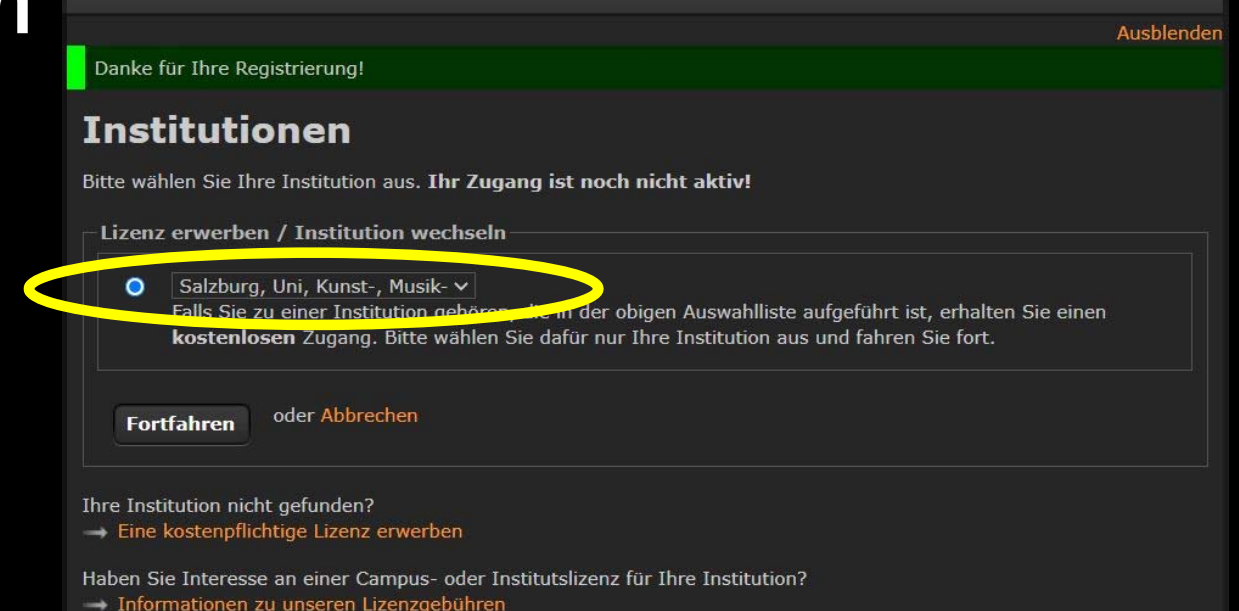

Nach erfolgter Anmeldung eine Mail mit der Bitte um Freischaltung und der Studienbestätigung des aktuellen Semesters an die Dienstadresse des/der zuständigen Administrators/in schicken:

#### Hubert.Auer@sbg.ac.at

#### Wo finde ich die Studienbestätigung?

• Melden Sie sich in PLUS-Online an

• dann im Hauptmenü den Reiter "Studienbestätigung"

auswählen (siehe nächste Folie)

- mittlere Option "Studienbestätigungen" für das aktuelle Semester auswählen  $\rightarrow$  auf Druckansicht klicken
- im nächsten Fenster die Datei speichern und per Mail an den/die zuständige/n Administrators/in

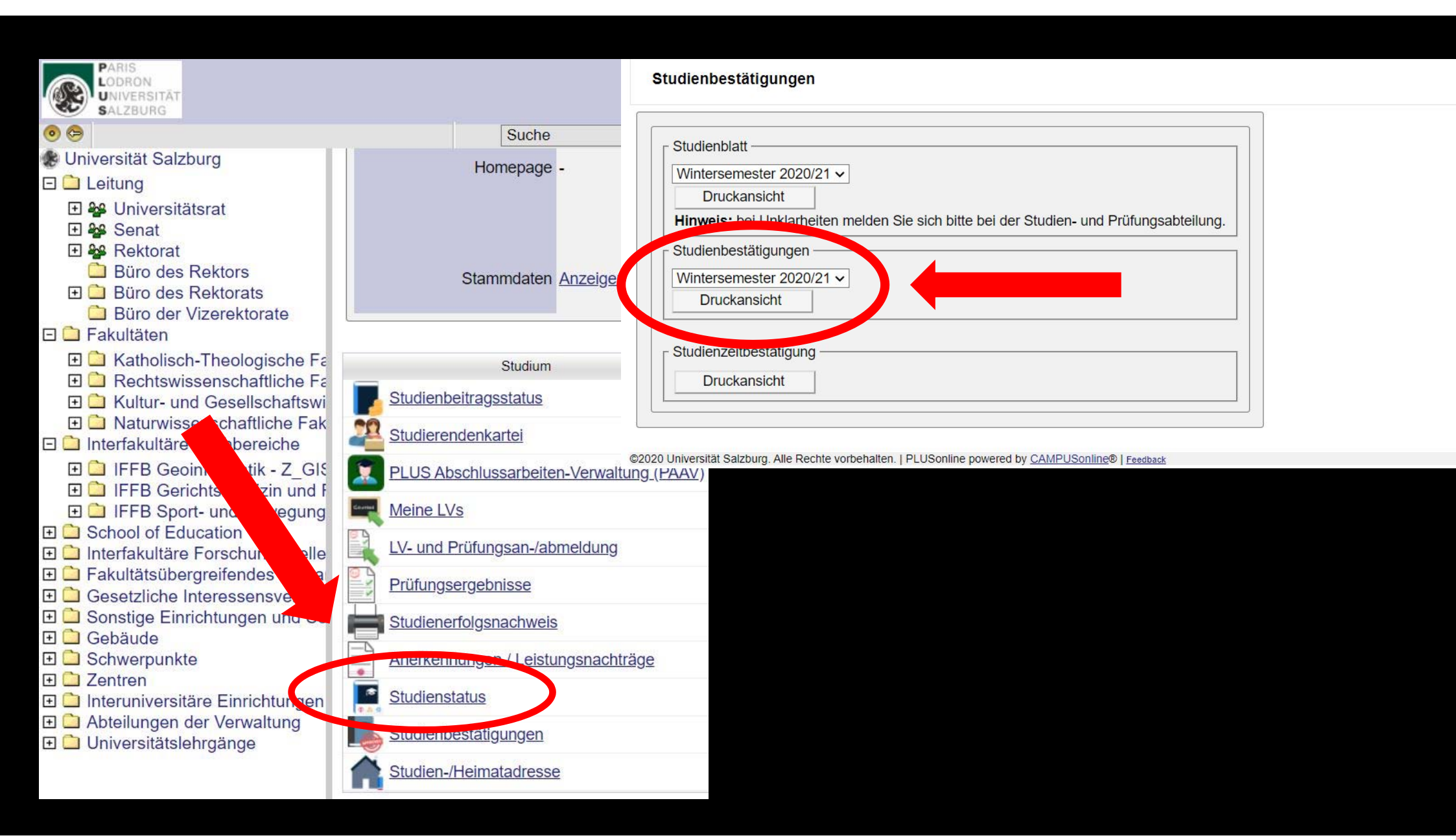

## 2. Verlängerung des Accounts

Um Ihren Account verlängern zu lassen, bitte ebenfalls die aktuelle Studienbestätigung per Mail an den/die zuständigen Administrator/in schicken

Hubert.Auer@sbg.ac.at

## 3. Bildersuche

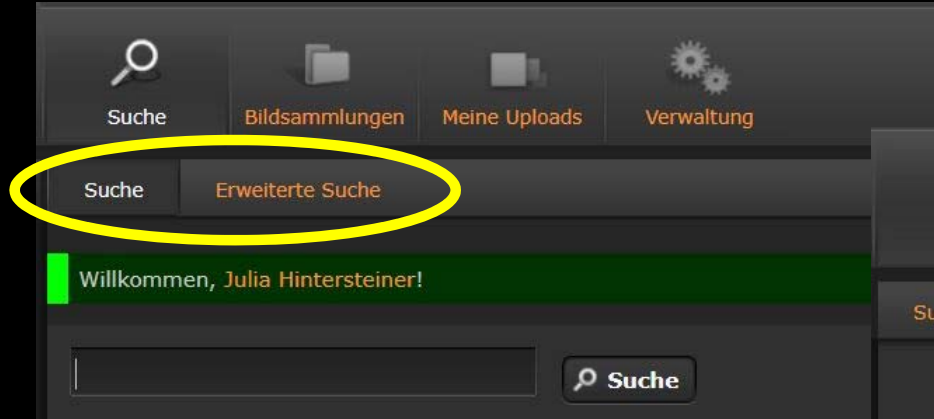

Unter "Suche" entweder in der Schnellsuche mit Schlagworten oder unter "Erweiterte Suche" mit verschiedenen Optionen suchen

Tipp: da Objekte oft mit unterschiedlichen<br>(oder falschen) Titeln gespeichert sind  $\rightarrow$ auch mal mit verschiedenen Begriffen und Kategorien suchen

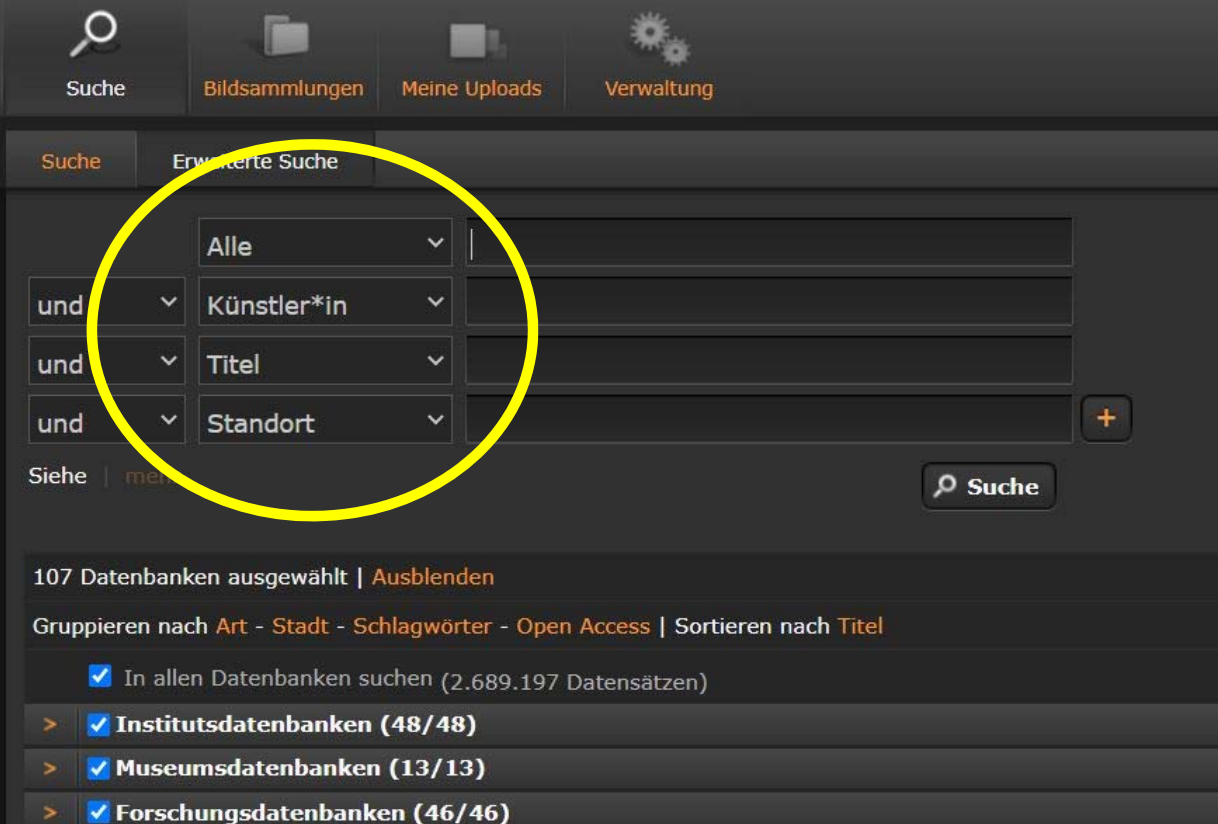

## Institutsdatenbanken"ArtPlus" = alle Daten der Uni Salzburg

Die Abteilung Kunstgeschichte an der Uni Salzburg hat über die Jahre viele Daten eingespeist, mit dem Auswählen von "ArtPlus" wird nur in dieser Datenbank gesucht

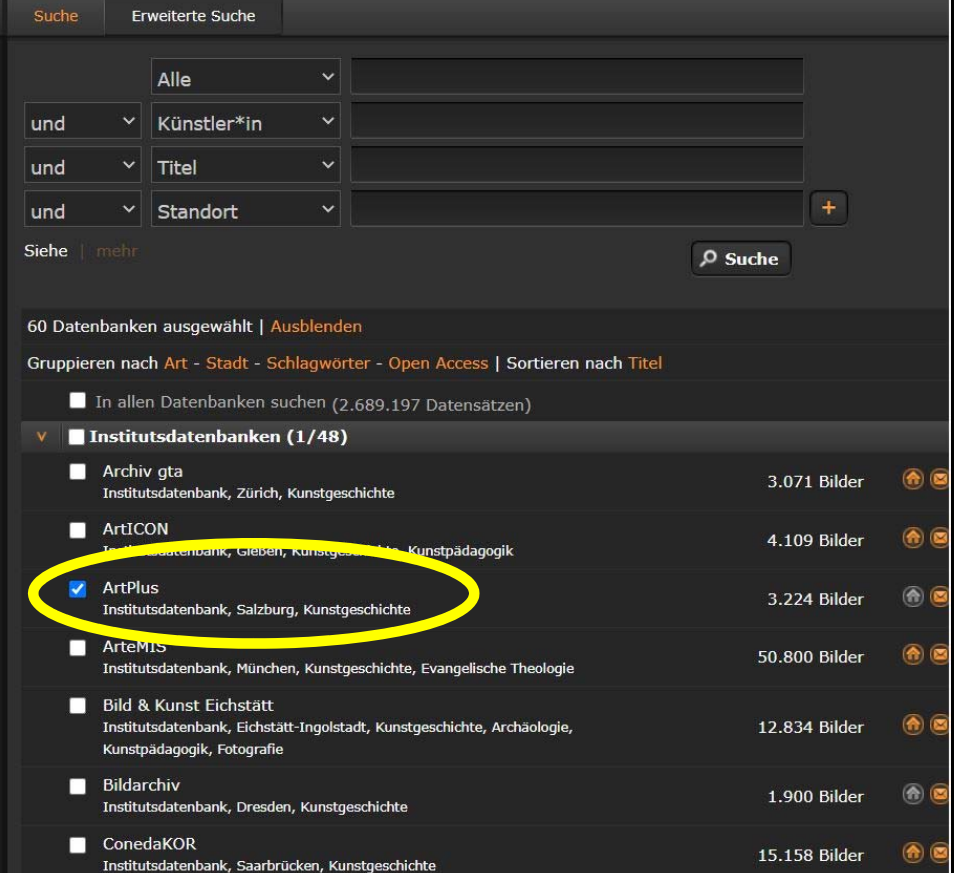

#### Wichtig: Immer die Bildqualität und Bildnachweise prüfen und wenn möglich vergleichen Künstler\*i Titel

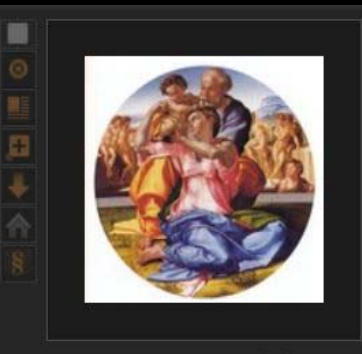

#### Künstler\*in Titel

Standort Datierung **Bildnachweis** Bildrecht

Datenbank

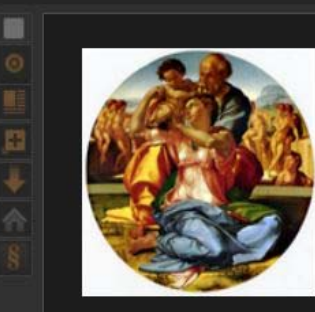

Künstler\*in Titel Standort Datierung Bildnachweis Bildrecht

Datenbank

Michelangelo Buonarroti (eigent Lodovico di Lionardo di Buonarro **Tondo Doni** 

Florenz. Galleria degli Uffizi 1504-06

Andreas Henning, Raffaels Transfiguration Farbe, 2005, S. 97, Farbtafel XVII

Werk: | Fotografie:

IKARE, Martin-Luther-Universität Halle, In: und Archäologien Europas, Martin-Luther-I Zentralbibliothek

#### **Michelangelo (1475-1564) Heilige Familie (Doni-Tondo)**

Florenz (Toskana) (IT), Galleria degli Uffizi um 1504/1505

Walther, Ingo (Hg.): Malerei der Welt, Taso Werk: VG Bild-Kunst | Fotografie:

Imago, Humboldt-Universität Berlin, Instit Bildgeschichte, Humboldt-Universität Berli

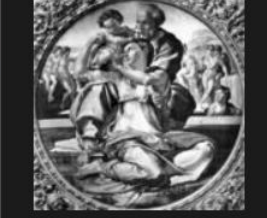

Standort

Datierung

Bildnachwe

Bildrecht

Datenbank

Künstler\*i

Standort

Datierung

**Bildnachwe** 

Bildrecht

Titel

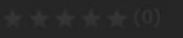

 $\blacksquare$ 

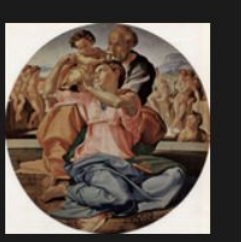

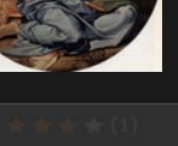

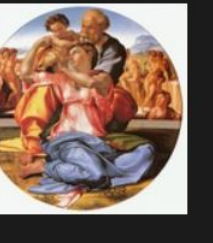

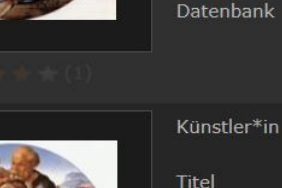

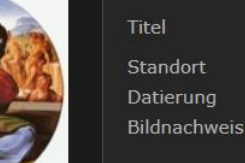

**Bildrecht** Datenbank

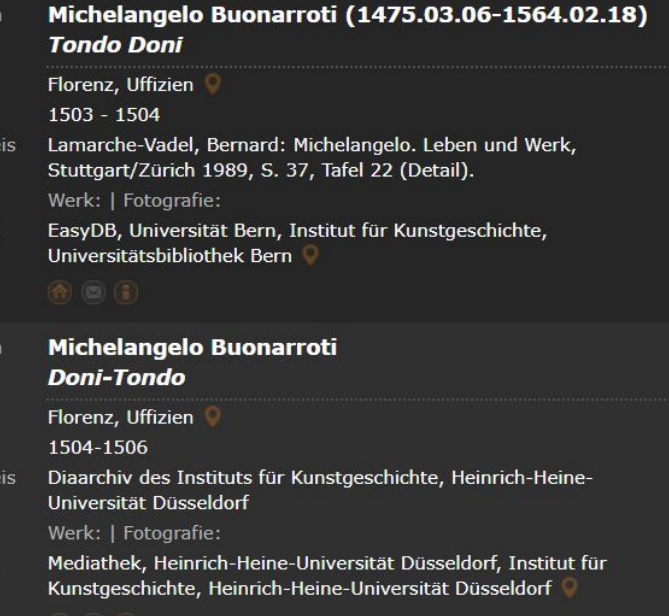

#### Michelangelo Buonarroti (eigentlich Michelagniolo di Lodovico di Lionardo di Buonarroto) **Das Tondo Doni** Florenz, Galleria degli Uffizi

1503-1504 R. Richmond: Michelangelo und die Sixtinische Kapelle, Freiburg i. Br. 1993, S. 49 Werk: | Fotografie: IKARE, Martin-Luther-Universität Halle, Institut für Kunstgeschichte und Archäologien Europas, Martin-Luther-

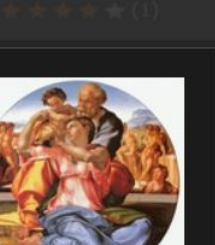

# 4. Runterladen und Exportieren von Daten

Das gewünschte Bild direkt anklicken und vergrößern um es in richtiger Qualität zu sehen  $\rightarrow$  danach können einzelne Bilder mit dem Pfeilsymbol heruntergeladen werden

> Tipp: Prometheus bietet auch noch weitere Funktionen wie das Erstellen einer Bildsammlung u.v.m.

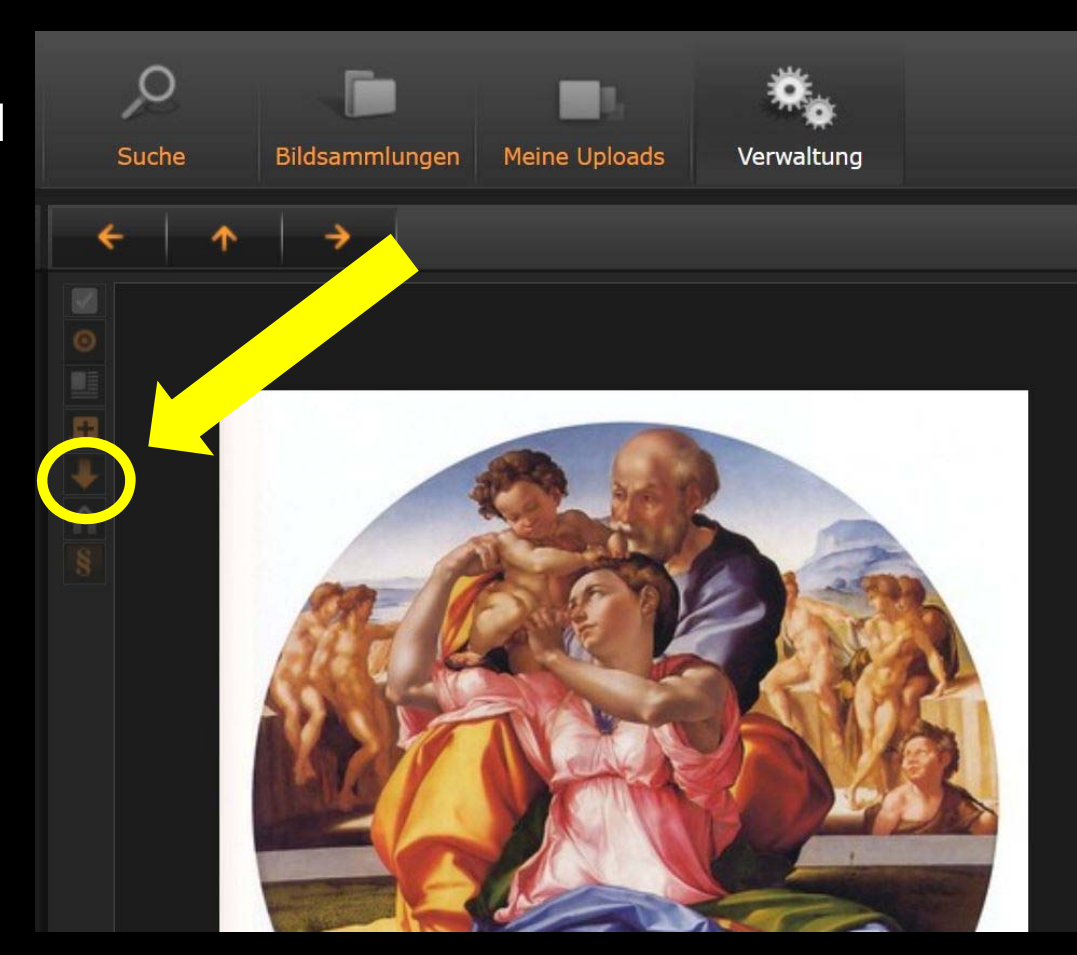

#### 5. Ansprechpartner bei Fragen

- Administrato<sup>r</sup> Hubert Auer (hubert.auer@plus.ac.at)
- Sekretariat